## How to Add Your Screen to the MSPbots Device List

Before you can stream your dashboards, you must first add your screen to the Device List. Follow these steps before you share your dashboards using the Stream to TV function.

What's in this article:

- 1 How can I add my screen to the device list?
- 2 How to change my device on the device list
- 3 How to remove the report from the screen
- 4 Related Topics

## How can I add my screen to the device list?

| 1. ( | Open tv.mspbots  | i on your browser. You will see a message asking you to activate your device by entering a token. Leave this scre                     | en open. |
|------|------------------|----------------------------------------------------------------------------------------------------|----------|
|      | ← → C 🏔 tv.m:    | votsai 🗠 🖈 🗖 💞 :                                                                                                    |          |
|      |                  |                                                                                                    |          |
|      |                  |                                                                                                    |          |
|      |                  |                                                                                                    |          |
|      |                  |                                                                                                    |          |
|      |                  |                                                                                                    |          |
|      |                  | MSP3ÖTS                                                                                                    |          |
|      |                  |                                                                                                    |          |
|      |                  | Activate device to stream to its screen:                                                                                              |          |
|      |                  | 1 Log in to app.mspbots.ai, open Device Manage.                                                                                       |          |
|      |                  | 2 Enter the token displayed in Device Manage below.                                                                                   |          |
|      |                  |                                                                                                    |          |
|      |                  |                                                                                                    |          |
|      |                  | UUID: e74f4f4d-ed7d-4a28-8d3a-14bdbc5b30cd                                                                                            |          |
|      |                  |                                                                                                    |          |
|      |                  |                                                                                                    |          |
|      |                  |                                                                                                    |          |
| 2. I |                  | ots app in another window and navigate to Settings > Device Manage.                                                                   |          |
|      | MSPƏÖTS          | ♦         Refer and Earn         ↓         △         Client mspbots ai         Forum         KB         Request New Feature         × |          |
|      | A PeerGroup      |                                                                                                    |          |
|      | BB Apps          | Daily Total Daily Total Escalated Welcome to MSPBots!                                                                                 |          |
|      | 🗉 Bots           |                                                                                                    |          |
|      | I Dashboards     | Weekly 0 Weekly 29 Home                                                                                                    |          |
|      | Scorecards       | 7 days generated messages by bots (Bots with escalation) 7 Days generated messages by user (Bots with escalation)                     |          |
|      | I Widgets        |                                                                                                    |          |
|      | Datasets         |                                                                                                    |          |
|      | ₫ Integrations - |                                                                                                    |          |
|      | Settings         |                                                                                                    |          |
|      | Eff Get Started  | No Data No Data                                                                                                    |          |
|      | Client Portal    | Click here to get more details Click here to get more details                                                                         |          |
|      | Consultant       |                                                                                                    |          |
|      | Billing          |                                                                                                    |          |
|      | Public Api       |                                                                                                    |          |
|      | 🖵 Device Manage  |                                                                                                    |          |

| he Device Manag   | ge tab will open and                     | d show a tok  | en. Please take r | note of the token, or | click the       |
|-------------------|------------------------------------------|---------------|-------------------|-----------------------|-----------------|
| C Device Manage   |                                          |               |                   |                       |                 |
| токеп<br>5 3 8    | 5 0 6 🗐                                  |               |                   |                       |                 |
| Device List       |                                          |               |                   |                       | Q Search        |
| Device Name ≑     | Unique Code ≑                            | IP ≑          | Status ≑          | Streaming Assets      | Operations      |
| Device_0324063849 | 7030499b-7fe1-4a3e-8e20-<br>7b70e89f918b | 153.103.07.91 | Offline           |                       | Log Edit Delete |

4. Go back to the tv.mspbots.ai window and enter the token. Once entered, take note of the device name on the screen.

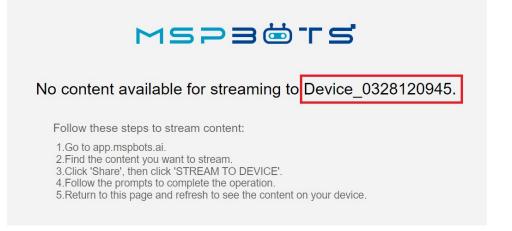

5. Next on the MSPbots app, navigate to Dashboards. Once the Dashboards tab is open, locate the dashboard for streaming, click the \*\*\* icon, and select Share.

| MSPaërs        | ¢                                |                                   | Refer and Earn                       | ↓ Client mspbots ai       | Forum KB   | Request New Feature              |
|----------------|----------------------------------|-----------------------------------|--------------------------------------|---------------------------|------------|----------------------------------|
| <              | Device Manage × Dashboard        | is ×                              |                                      |                           |            | ~                                |
| MarketPlace    | 🥃 Dashboards                     |                                   |                                      |                           | ⊟ List ~   | Request New Dashboard            |
| A PeerGroup    | Q Search                         | My Favorites 0                    | My Dashboards 🔞                      | Template Dashboards (462) | Dev 2 QA 1 | <ul> <li>Quick Filter</li> </ul> |
| 🖽 Apps         | Quick Filter                     | <ul> <li>New Dashboard</li> </ul> |                                      |                           |            |                                  |
| Bots           | 1 Sort Last Modified ↓           |                                   |                                      |                           |            | T                                |
| I Dashboards   | ⊕ Filter 1 Filters ×             | I Test Dashboard                  |                                      |                           |            | ♡…                               |
| ( Scorecards   | Integration Group                | Custom                            |                                      |                           |            | 🖉 Edit                           |
| I Widgets      | Show all integration             |                                   | UPDATE OV<br>2023/03/25 18:12:21 CDT | INER                      |            | Clone                            |
| Datasets       | Chargebee     ConnectWise Manage |                                   |                                      |                           |            | G Home Page                      |
| 𝖉 Integrations | emo Datto RMM                    | I Utilization Dask                | nboard                               |                           | Operation  | 1 Delete                         |

6. When the Share Dashboard popup appears, click STREAM TO TV. Then go to Device and select the device name from Step 4.

|    | Share                      | Dashboard                                                |                        |                   |                                                                |          | ×            |    |
|----|----------------------------|----------------------------------------------------------|------------------------|-------------------|----------------------------------------------------------------|----------|--------------|----|
|    | SHAR                       | EABLE LINK                                               | SNAPSHOT               | EMBED             | SHARE TO COM                                                   | NUNITY   | STREAM TO TV |    |
|    | IF YES<br>Select<br>IF NOT | and click "Stream                                        | n". Open tv.mspbo      | ts.ai on the de   | dashboard to another<br>vice to view.<br>the device binding.   | device.  |              |    |
|    | Device                     |                                                          |                        |                   |                                                                |          |              |    |
|    | Sele                       | ct                                                       |                        |                   |                                                                |          | ^            |    |
|    | Der                        | vice_0324063849                                          | ə                      |                   |                                                                |          |              |    |
|    | Der                        | vice_0328120945                                          | 5                      |                   |                                                                |          |              |    |
| 7  | Dev<br>Click Stre          | vice_0324064007                                          | 7                      |                   |                                                                |          |              |    |
| 1. | Click Stie                 | am.                                                      |                        |                   |                                                                |          | ~            |    |
|    | Share                      | Dashboard                                                |                        |                   |                                                                |          | ~            |    |
|    | SHARE                      | EABLE LINK                                               | SNAPSHOT               | EMBED             | SHARE TO COM                                                   | IUNITY S | STREAM TO TV |    |
|    | IF YES<br>Select           | and click "Stream                                        | n". Open tv.mspbot     | ts.ai on the de   | dashboard to another<br>vice to view.<br>the device binding.   | device.  |              |    |
|    |                            |                                                          |                        |                   | and dottoo binding.                                            |          |              |    |
|    | Device                     |                                                          |                        |                   |                                                                |          |              |    |
|    |                            | e_0328120945 ®                                           | elected device will be | able to view this | ashboard                                                       |          | ~            |    |
|    | Autor cite                 | stang offedant, the s                                    |                        |                   | duomouru.                                                      |          |              |    |
|    | Stre                       | Cancel                                                   |                        |                   |                                                                |          |              |    |
|    | Alternative<br>a. C        | ely, you can als<br>Go to the Device<br>On the Device li | e Manage tab by        | clicking Sett     | ugh the Device Mar<br>ings > Device Mar<br>I want to stream an | lage.    |              |    |
|    | Alternative<br>a. C        | ely, you can als<br>Go to the Device                     | e Manage tab by        | clicking Sett     | ings > Device Mar                                              | lage.    | Q Search     | 15 |

c. Click Add Dashboard on the Edit popup.

Edit Device Name Device\_0403151508 Rotation Interval Min Dashboard Add Dashboard × Cancel

 $\times$ 

d. Select your dashboard, and click Add Selected. Then, click Save on the Edit popup.

| Custom                      |                                         |                       |  |
|-----------------------------|-----------------------------------------|-----------------------|--|
| CREATED 2023/03/25 16:18:24 | UPDATE<br>4 CDT 2023/03/25 18:12:21 CDT | OWNER ROLE/PERMISSION |  |
|                             |                                         | Admin/User.           |  |
|                             |                                         |                       |  |
|                             |                                         |                       |  |
|                             |                                         |                       |  |

8. Go back to the tv.mspbots.ai window and refresh the page. It should now show the dashboard you selected.

| ssignee Sailoy    |                                      |                 |                       |                                   |                                   |  |
|-------------------|--------------------------------------|-----------------|-----------------------|-----------------------------------|-----------------------------------|--|
| lew Tickets       | Open Tickets                         | Stale Tickets   | Support Tickets Stale | Tomorrow Onl                      | Onboarding Tickets Stale Tomorrow |  |
|                   |                                      | 2               | 0                     |                                   | 0                                 |  |
|                   | 22                                   | ⑤ 5 minutes ago | © 5 minutes ago       | 0 :                               | 5 minutes ago                     |  |
|                   |                                      | Closed Today    | Blocked Tickets       | Waiting For Dev                   | Waiting For Customer              |  |
|                   |                                      | 0               | 6                     | 0                                 | 3                                 |  |
| 5 minutes ago     | © 5 minutes ago                      | ③ 5 minutes ago | ⑤ 5 minutes ago       | ③ 5 minutes ago                   | ③ 5 minutes ago                   |  |
| pen Onboarding Ti | ckets Detailed                       |                 | Open Support Tickets  | Detailed                          |                                   |  |
|                   | No Data<br>Click here to get more de |                 |                       | No Data<br>Click here to get more | e clotails                        |  |

How to change my device on the device list

- On the MSPbots app, navigate to Settings > Device Manage.
   Find the device for editing and click the Edit link corresponding to it.

| Token                                                            |                                         |                |          |                  |                 |
|------------------------------------------------------------------|-----------------------------------------|----------------|----------|------------------|-----------------|
| 5 3 8                                                            | 5 0 6                                   |                |          |                  |                 |
| Device List                                                      |                                         |                |          | Q Se             | arch            |
| Device Name ≑                                                    | Unique Code ≑                           | IP ‡           | Status ≑ | Streaming Assets | Operations      |
|                                                                  | 74444 1714 00                           |                |          |                  |                 |
|                                                                  | e74444d-ed7d-4a28-<br>8d3a-14bdbc5b30cd | 196.158.67.161 | Online   | 1                | Log Edit Delet  |
| ange the device<br>Edit                                          | 8d3a-14bdbc5b30cd                       |                | Online   | 1                |                 |
| ange the device<br>Edit<br>Device Name                           | 8d3a-14bdbc5b30cd                       |                | Online   | 1                | Log Edit Oelete |
| ange the device<br>Edit                                          | 8d3a-14bdbc5b30cd                       |                | Online   | 1                |                 |
| ange the device<br>Edit<br>Device Name<br>Device_03              | 8d3a-14bdbc5b30cd                       |                | Onime    | 1                |                 |
| ange the device<br>Edit<br>Device Name<br>Device_03<br>Dashboard | 8d3a-14bdbc5b30cd                       |                | Online   | 1                |                 |

## How to remove the report from the screen

1. On the MSPbots app, navigate to **Settings > Device Manage**.

| токеп<br>5 3 8              | 506                                      |                |              |                  |                 |
|-----------------------------|------------------------------------------|----------------|--------------|------------------|-----------------|
| Device List                 |                                          |                |              | Qs               | earch           |
| Device Name ≑               | Unique Code ≑                            | IP \$          | Status 🌲     | Streaming Assets | Operations      |
| Device_0328120945           | e74f4f4d-ed7d-4a28-<br>8d3a-14bdbc5b30cd | 136.158.67.161 | Online       | 1                | Log Edit Delete |
| lick OK to confirm          | n the deletion.                          |                |              |                  |                 |
| Confirm                     |                                          |                |              | ×                |                 |
| <ol> <li>Are you</li> </ol> | sure to delete                           | Device_0328    | 3120945 dasł | nboard           |                 |
|                             |                                          |                | Cancel       | ОК               |                 |

## **Related Topics**

• Sharing Dashboards Using the Stream to TV Function

- Cannot Stream or Cast Dashboards on the TV Screen
  How to Create and Use Dashboards in MSPbots
  How to Create and Use Reports in MSPbots
  How to Share A Dashboard Using the Embed Function (HTML)